## 수강신청(학생용 WEB) 수강신청

(1) 메뉴경로 : 학사정보 → 수강신청 → 수강신청

(2) 화면구성

∘메인 화면

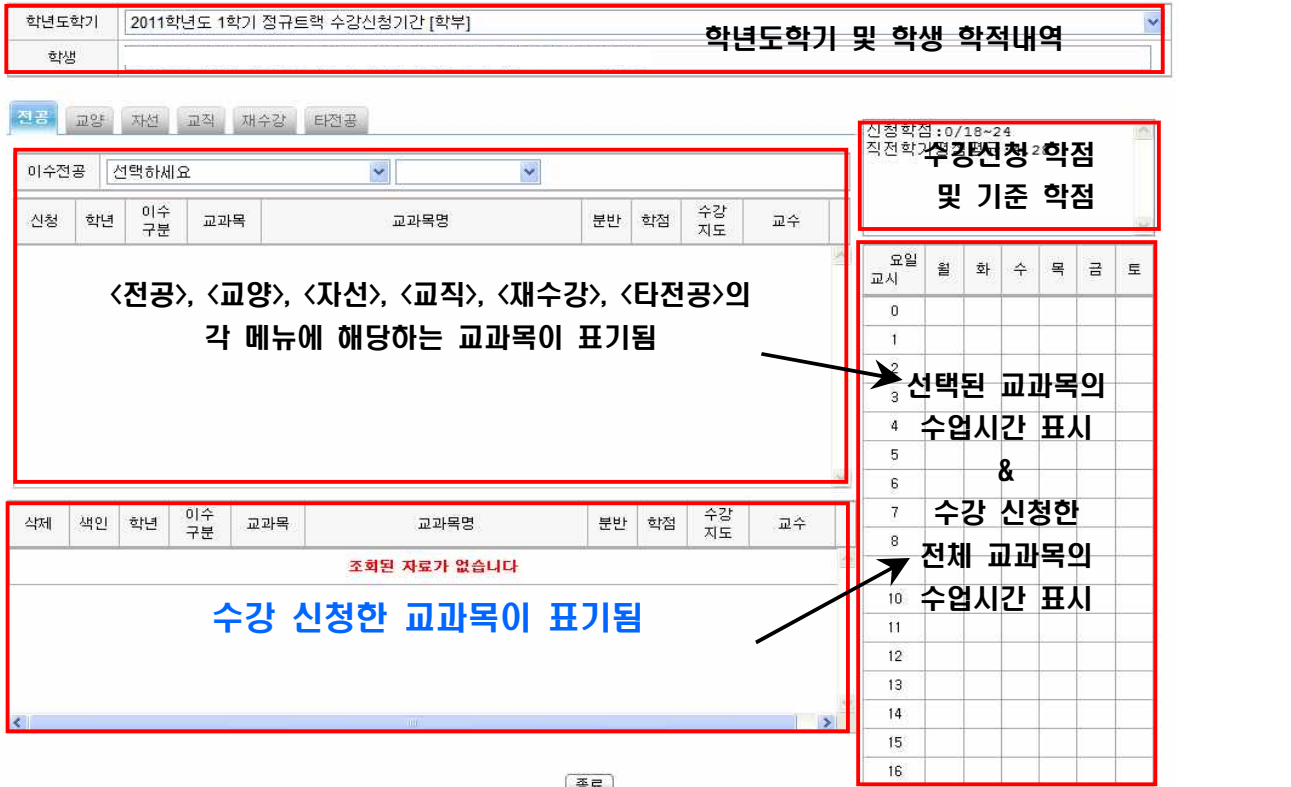

∘메뉴별 교과목 조회 화면

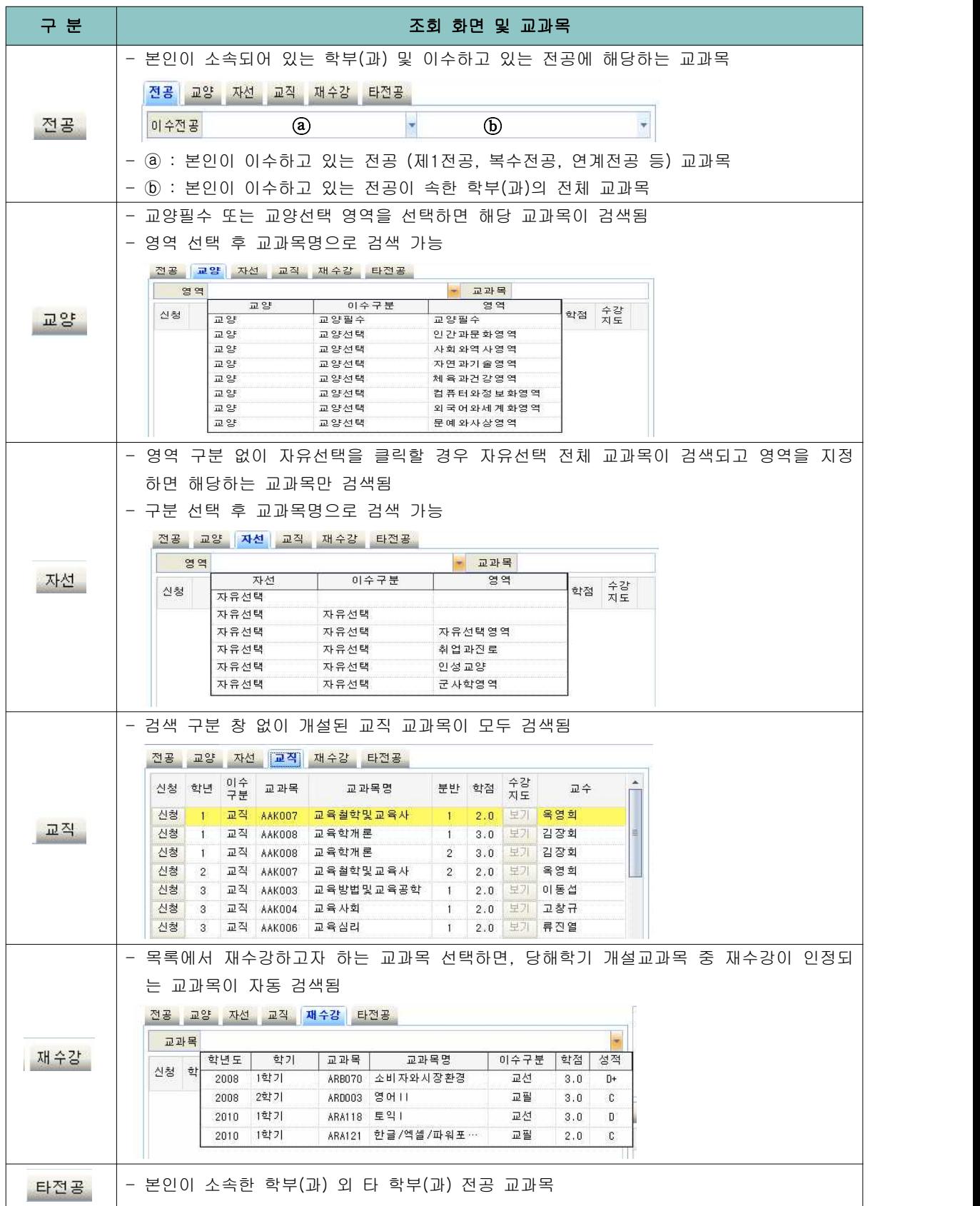

(3) 신청(입력, 취소) 방법

∘<전공>, <교양>, <자선>, <교직>, <재수강>, <타전공> 중 수강하고자 하는 교과목의 영역을 선택하고 교과목을 클릭하면 오른쪽에 수업시간이 표시됨

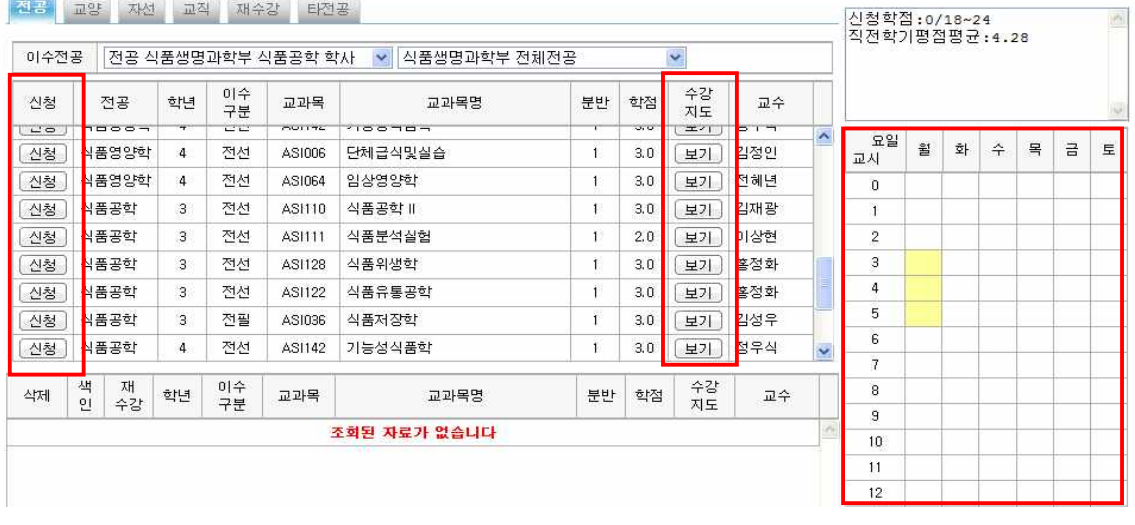

- √ 수강지도 보기 버튼이 활성화되어 있는 경우에는 보기 를 클릭하여 수강(대상, 제한 등)에 관한 사항을 확인 할 수 있음(학과에서 입력하는 내용임)
- 수강 신청하고자 하는 강좌의 진청 버튼을 클릭

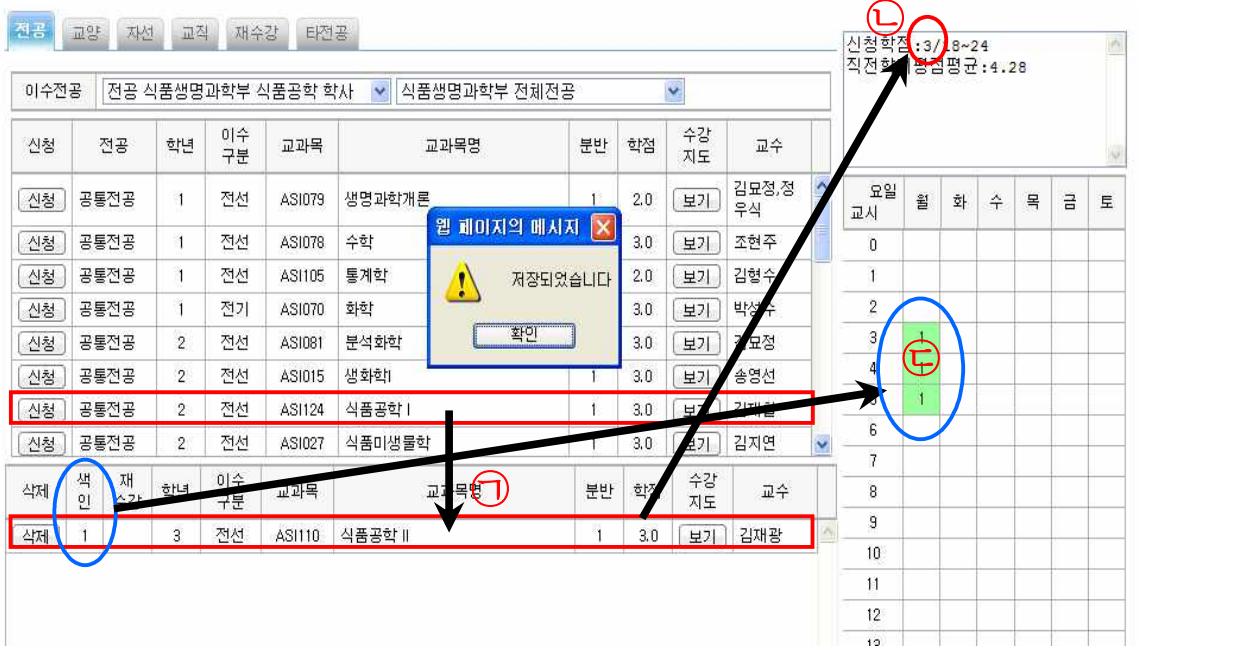

✔ "저장되었습니다"라는 메시지가 뜨면서 ㉠신청한 교과목이 아래로 이동되며, 신청한 교 과목의 학점이 ㉡오른쪽 상단에 집계됨. 신청학점이 기준학점을 초과할 경우 더 이상 신청이 되지 않음

- ✔ 신청한 교과목의 수업시간은 동일한 색인 번호로 ㉢오른쪽 시간표에 색상으로 표시되며, 교외 가상수업 교과목과 같이 배정된 수업시간이 없을 경우에는 표시되지 않음.
- ✔ 이미 신청한 교과목과 신청하려는 교과목의 시간이 중복되는 경우에는 오른쪽 시간표에 빨간색으로 표시되며, 시간이 중복되는 경우에는 한 교과목만 신청할 수 있음
	- ∘신청한 교과목을 취소하고자 하는 경우에는 아래 수강신청한 교과목의 목록에서 삭제 버튼을 클릭

## ∘ 수강신청 완료 후, <수강신청확인서>를 출력하여 반드시 학기말까지 보관하여야 함 (수강신청 관련 이의 신청이 있을 경우 증빙자료로 필요함)

끝.